## **Image Viewer Upgrade**

## **Removal of OLD Viewer**

- Go to **"add/remove programs"** in Windows System settings
- In the **"Apps and Features"** listing, look for **"eRad PACS Viewer" and click** "Uninstall"

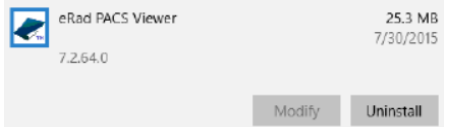

- $\triangleright$  Follow the prompts for the removal and uninstallation of the application.
- If prompted to **"clear cache"** click **"OK".**
- $\triangleright$  Upon completion, restart the PC.
- Sign back into the PHYSICIAN'S PORTAL, IMAGES & REPORTS >

## **Viewing Patient Images by downloading the NEW viewer**

 **The NEW viewer can be downloaded before viewing patient imaging**. Please install the viewer by clicking your name on the top right of the page, then click on

**"Download Desktop Apps"** from the drop down.

- $\triangleright$  Open the download executable and follow the installation instructions.
- After searching for your patient, **click on your patient's name to view the images**.
- If a yellow and white toolbar pops up on the bottom of the page, click **"Open"**

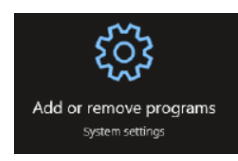